Blackboard Tutorial

## **Exporting a Course**

This tutorial will explain how to export a course in Blackboard and the difference between exporting and archiving.

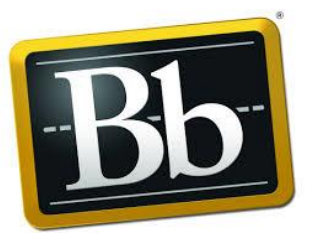

## **Exporting vs. Archiving**

The **Export/Archive** course page organizes all export and archive packages that you create from a course. When you export or archive a course, a link to the package appears on this page. You can download the package to your computer, and then use it in the future for import or restore operations. You export when you want to use the content in a different web site. For example, export the course from the **Development** site and then you will import it into the **Production** site. You **Archive** a course when you want a copy of the course that contains student data.

An **Export** provides content only. An **Archive** provides student information. When you export or archive a package, it does not appear on this page immediately. An email is sent to you as soon as the system has created the package. Then you will, open this page to find the package and download it.

Blackboard recommends that you delete packages from this page after you download them. Each package counts against the course quota. Keeping packages may result in limited space to add additional content to the course.

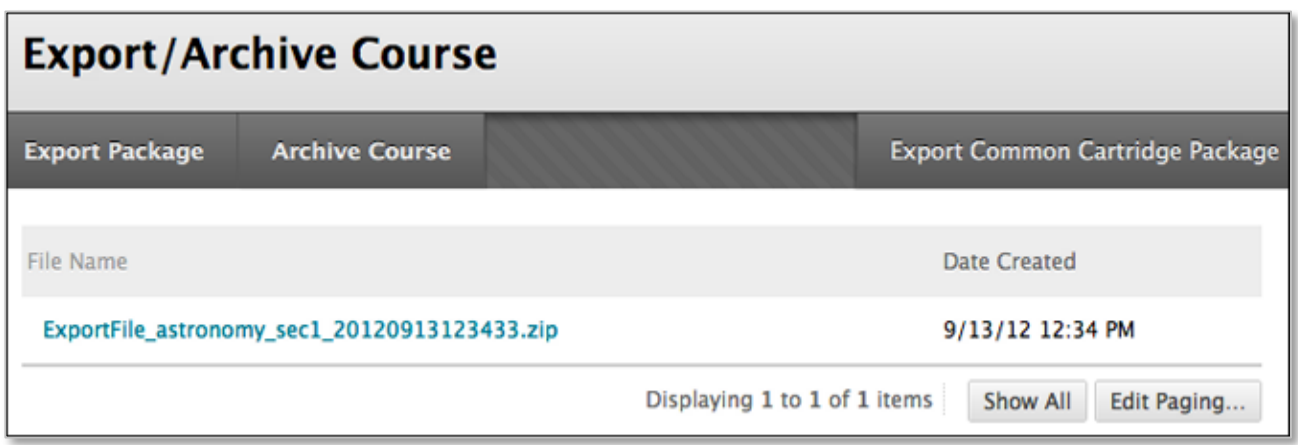

Your institution determines what options are available when linking to course files for exporting, archiving, and copying courses.

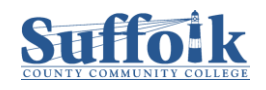

## **How to Export a Course**

The **Export Course** feature creates a package of the course content that you can import and use to teach another course with the same content. Unlike the **Archive Course** feature, the export course feature does not include any user interactions with the course it only includes the content and the tools.

*Please note: Files within Course Files that are not used in the course or not linked in the course are not included when exporting.*

Export packages are downloaded as compressed ZIP files and are imported in the same format. Do not unzip an export package or delete files from the package, otherwise the package will not be imported correctly.

To access the **Export/Archive Course** page:

1. On the **Control Panel**, expand the **Packages and Utilities** section and click **Export/Archive Course.**

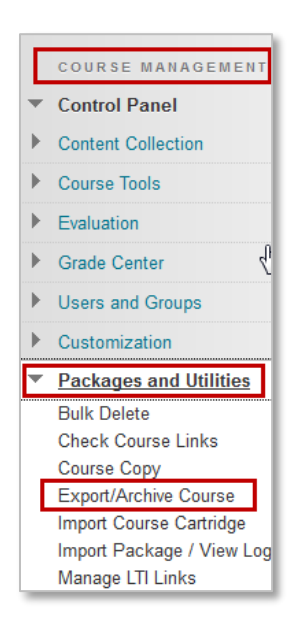

2. On the **Export/Archive Course** page, click **Export Package** on the action bar.

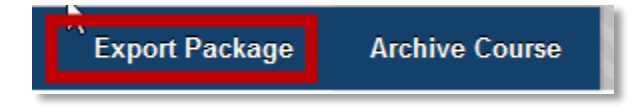

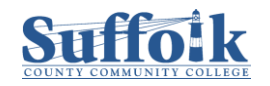

3. Under **File Attachments** click on the radio buttons as selected below:

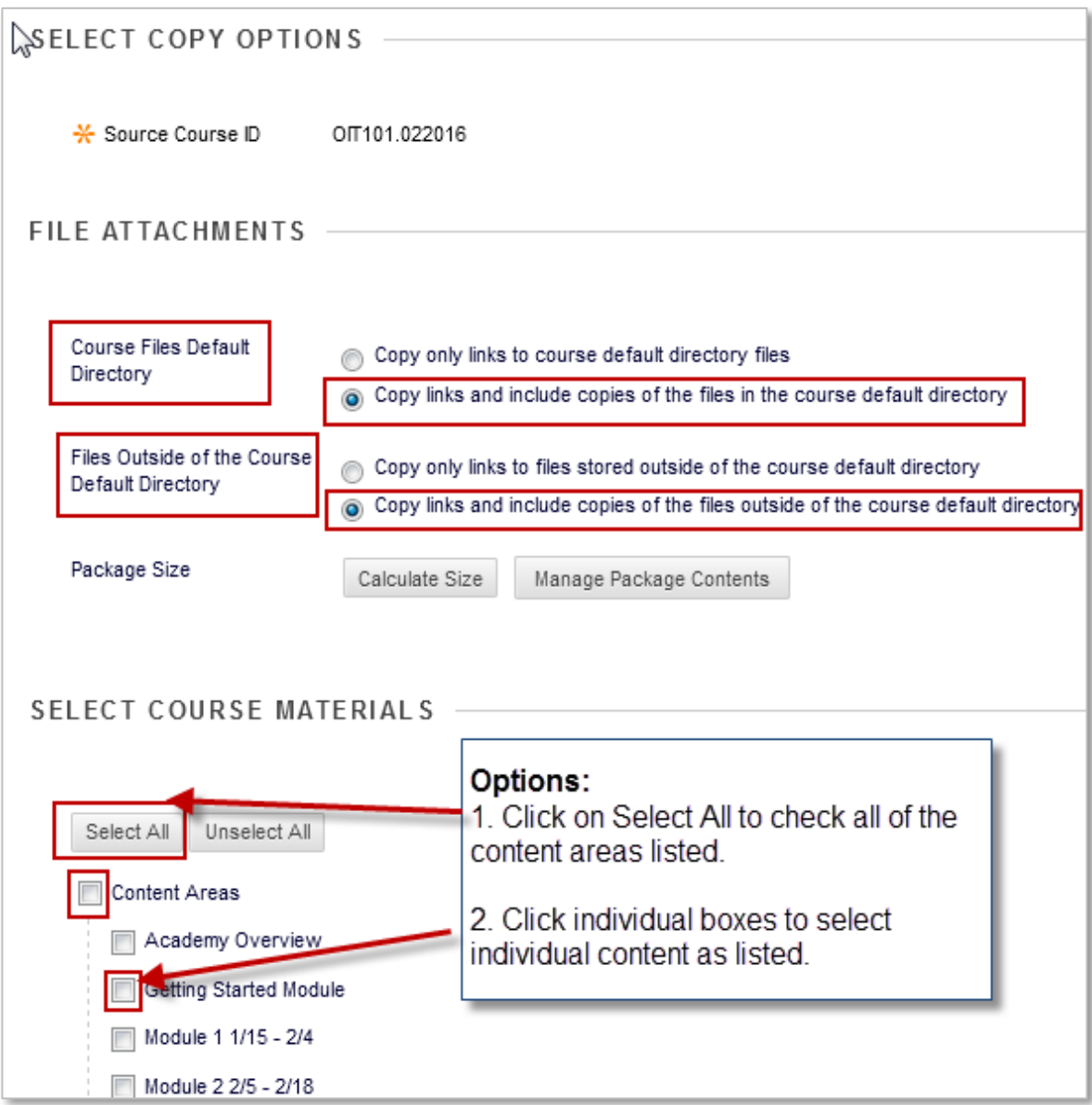

- 4. Select the course materials according to your needs. Click on **Select All** for everything, or on the individual boxes to select individual content as listed.
- 5. Click **Submit.**
- 6. After clicking on **Submit**, you will return to the Export/Archive course page. You'll see a note at the top of the page that says you will receive an email once the export has been completed. You are free to leave this page and return to it once you get the email. Alternatively, you can stay on this page and wait for the exported zip file to appear. It could take a couple of minutes depending upon how large your course is.

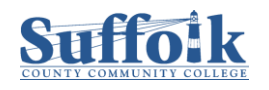

You might need to refresh the page by clicking on the **Refresh** (1) button in order for the file to appear.

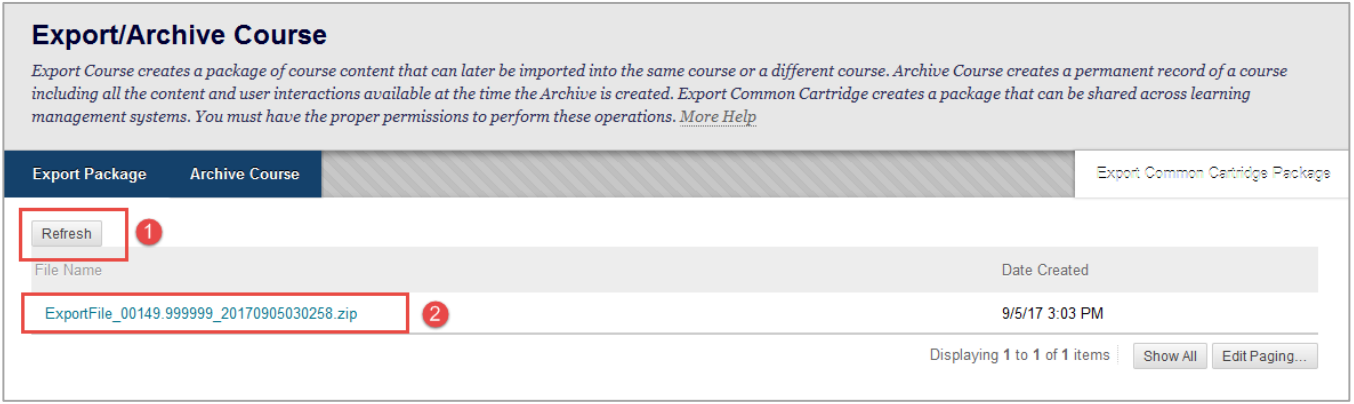

Once the file is ready, it will appear in the space as noted in the screenshot above (2).

7. The next step is to download and save the file. Do this by clicking on the file name. the **File Save/Open** dialog box will appear. Choose **Save File** and click on **Ok**.

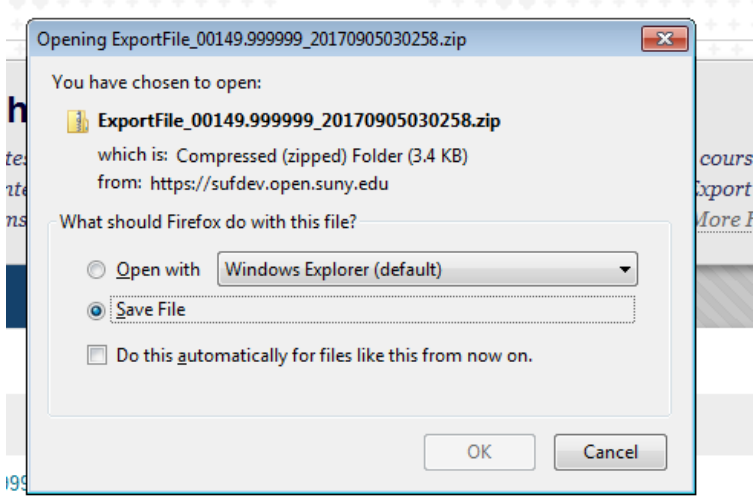

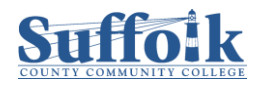

8. The file will now be  $\Box$   $\Box$   $\Box$   $\Box$  This PC www.tipsdotcom.com File Computer View automatically saved to  $\vee$   $\uparrow$   $\Box$  > This PC  $\leftarrow$ your **Downloads** folder.  $\vee$  Folders (6) **Quick access** Depending on the Desktop  $\overrightarrow{\mathcal{R}}$ Desktop Downloads \* version of Windows on Documents \* your computer, Pictures  $\mathcal{R}$ Downloads Music accessing the Share Pictures Downloads folder might Videos  $\vee$  Devices and drives (2) be different. In Windows **C** OneDrive Local Disk (C:)  $\Box$  This PC 10 you should find it **EVD** 82,0 GB free of 99,4 GB Desktop under **This PC**. Documents Downloads

In Windows 7, you should find it in **Libraries**.

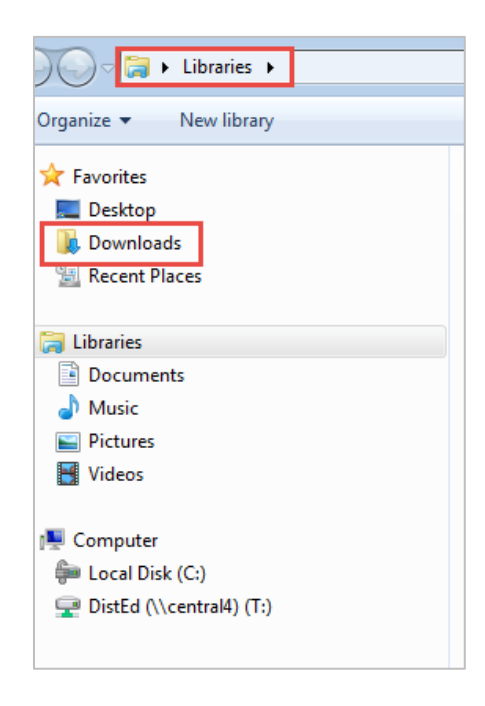

9. You have now successfully exported a zip file of your course. The next step is to import this file into your new course.

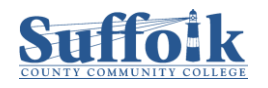

v & Search This PC

Documents

Music

Videos

DVD RW Drive (D:)